#### **Overview**

In 2018 Google changed the requirements and steps needed to get an API key to use for its MAP products. These changes include:

- **Google Account** you must have a Google Account. This is not a new requirement, per se, but start by making sure you have a Google Account and you know your login information and login to your Google account if you have not already done so.
- Nomenclature Google Maps is now part of the "Google Cloud Platform". You may see various references to the "Google Cloud Platform" as you go through the process of getting an API key to use Google Maps.
- **Billing and Free Usage** Google now requires that all users of its "Google Cloud Platform" (which includes MAPS) have a credit card on file. This does <u>not</u> mean that you will be charged for using the Google MAPS API. <u>Most site users will not incur charges under Google's pricing as of 8/31/2018</u>. Please see the following support article which describes Google's free usage levels:

http://support.marketgrabber.com/kb/a103/google-maps-pricing-free-usage.aspx

#### **How to Get a Google Account**

Skip this section if you already have a Google Account. Go to <a href="https://accounts.google.com/signup">https://accounts.google.com/signup</a> and click on the Sign In Button:

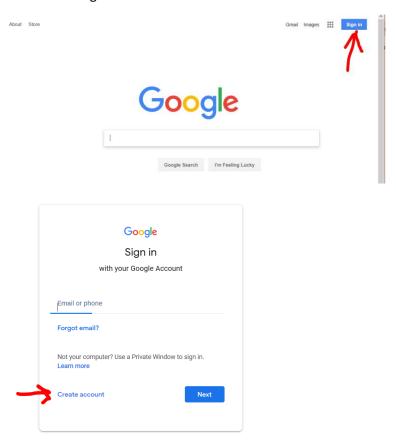

Click on Create Account and follow Google's on-screen instructions.

### **Getting Your Google Maps API Key**

Once you are logged into your Google Account, go here:

https://cloud.google.com/maps-platform/

and click on the Get Started button:

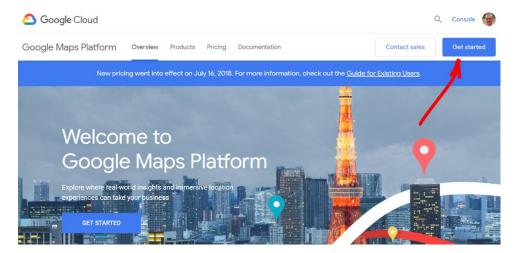

A pop up will appear check the Maps, Routes and Places checkboxes and press Continue:

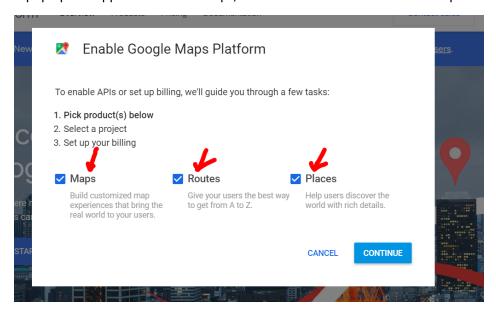

Another pop up will appear asking you to select or create a project. We suggest you use the name "MyWebSites". After you enter the project name, press next:

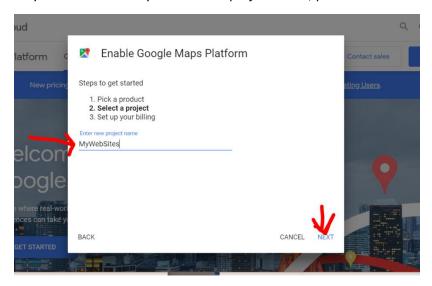

The next set of screens will differ depending on whether you already have a Google Billing Account or not.

### If You Do NOT Already Have a Google Billing Account

If you do not already have a Google Billing Account, the following screen will appear:

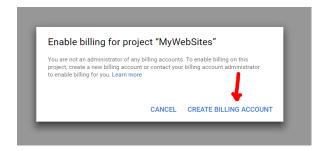

Click on CREATE BILLING ACCOUNT. The following screen will appear:

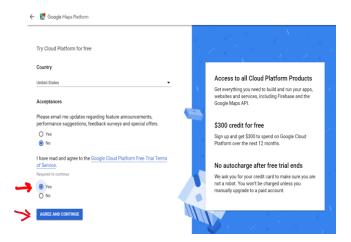

Check Yes to accept Google's terms and conditions and press AGREE AND CONTINUE.

The following screen will appear to enter your credit card information:

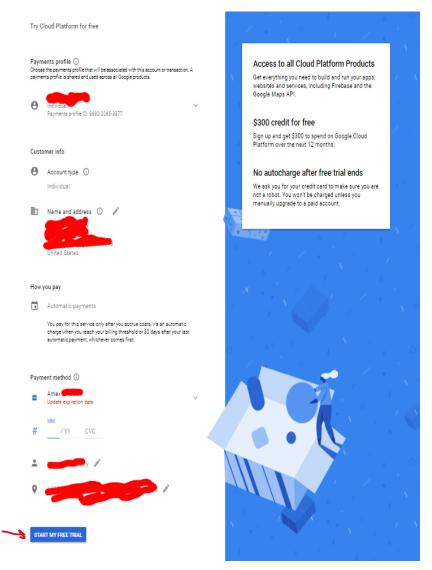

In the Payment method section enter your credit card details and press the START MY FREE TRIAL button. If there are any errors (bad card #, etc.) correct them and press START MY FREE TRIAL.

The following pop-up will appear:

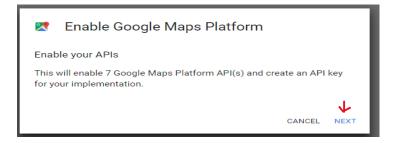

Press next. The following pop-up will appear:

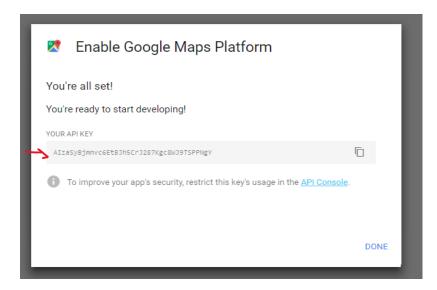

**COPY YOUR API KEY and save it in on your computer**. You will need to enter this key into your MarketGrabber site's settings. **See section "Enter your Google Maps API Key in MarketGrabber" later in this document.** 

### If You Already Have a Google Billing Account

Another pop up will appear asking you to associate a Google billing account with your project:

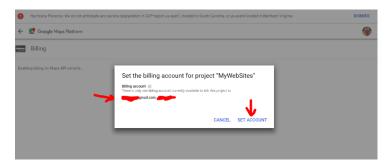

Select the billing account to associate with your MyWebSites project. Press SET ACCOUNT. The following pop-up will appear:

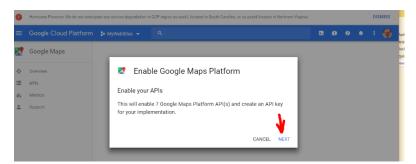

Press NEXT. The following pop up will appear:

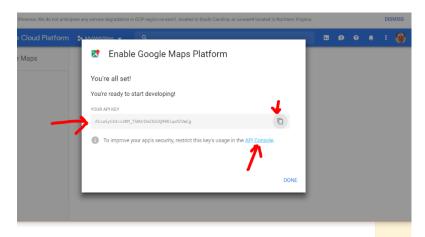

**COPY YOUR API KEY and save it in on your computer**. You will need to enter this key into your MarketGrabber site's settings. **See section "Enter your Google Maps API Key in MarketGrabber" later in this document.** 

### Secure Your Google Maps API Key - View Your Google Cloud/Maps Setup

Use this link to directly access all of the settings of your Google Cloud Setup including Google Maps: <a href="https://console.cloud.google.com/google/maps-apis/overview">https://console.cloud.google.com/google/maps-apis/overview</a>

You will see an overview including your setup of the Maps API as well as info about the associated billing account and usage.

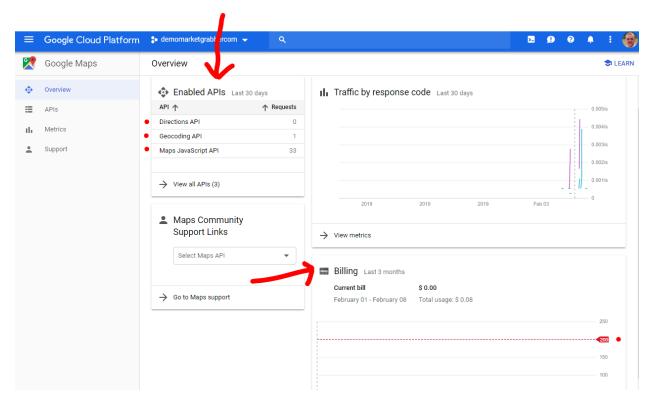

On this view you can see the API's that have been enabled, billing information and a link to **SECURE CREDENTIALS.** 

Click on that link to ensure that only your web site can use your API key and fill out the form as shown on the next page:

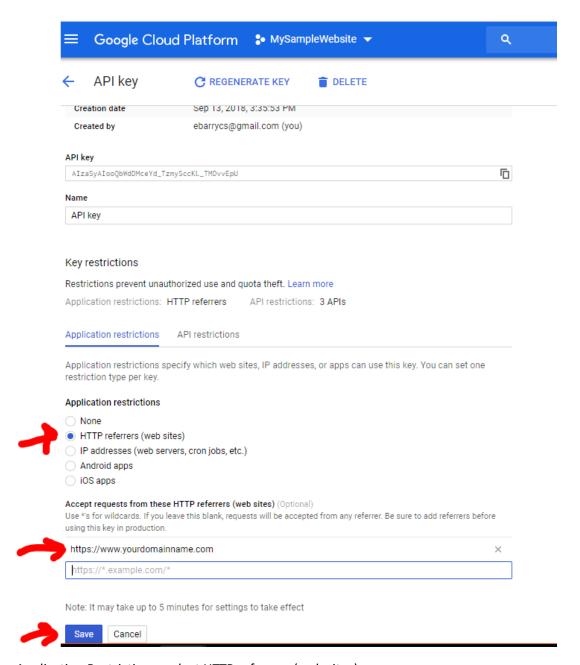

Application Restriction – select HTTP referrers (web sites)

Accept Request from these HTTP Referrers – enter your full website address including the http portion – example <a href="https://www.mywebsite.com">https://www.mywebsite.com</a>

Press the SAVE button.

#### **Enter your Google Maps API Key in MarketGrabber**

Login to the back office of your MarketGrabber site. Go to settings:

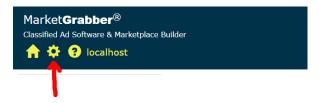

The click on Site Wide Settings and then click on Google Maps:

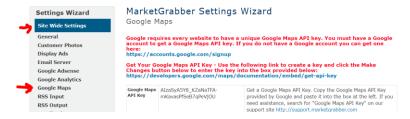

Press the Make Changes Button at the bottom of the page. Enter the Google Maps API key you copied/saved earlier in this process and press The Save Changes Button at the bottom of the page.

### **Verify Maps Working on Your Website**

First, make sure you have entered a listing with an address. In the "Add Map" section of the listing data entry form click on the "Map this address" link. The Latitude and Longitude for the map will automatically pre-fill on the form (make sure you save the listing). Go to the listing on the public website and you will see a Google Map appear.

## **How to View your Google Billing Account**

Use this link to directly access your Google Billing account for Maps: <a href="https://console.cloud.google.com/billing">https://console.cloud.google.com/billing</a>

If you have any questions about your Google Billing Account, PLEASE CONTACT GOOGLE.

# **Google Quick Links Reference**

| Google Get Account        | https://accounts.google.com/signup                         |
|---------------------------|------------------------------------------------------------|
| Google Maps Get API Key   | https://cloud.google.com/maps-platform/                    |
| Google Maps APIs Overview | https://console.cloud.google.com/google/maps-apis/overview |
| Google Billing            | https://console.cloud.google.com/billing                   |